**Oracle® Communications Performance Intelligence Center Scheduler User's Guide** Release 10.1.5 **E56991 Revision 1**

August 2015

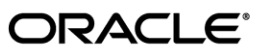

Oracle Communications Performance Intelligence Center Scheduler User's Guide, Release 10.1.5

Copyright © 2003, 2015, Oracle and/or its affiliates. All rights reserved.

This software and related documentation are provided under a license agreement containing restrictions on use and disclosure and are protected by intellectual property laws. Except as expressly permitted in your license agreement or allowed by law, you may not use, copy, reproduce, translate, broadcast, modify, license, transmit, distribute, exhibit, perform, publish, or display any part, in any form, or by any means. Reverse engineering, disassembly, or decompilation of this software, unless required by law for interoperability, is prohibited.

The information contained herein is subject to change without notice and is not warranted to be error-free. If you find any errors, please report them to us in writing.

If this is software or related documentation that is delivered to the U.S. Government or anyone licensing it on behalf of the U.S. Government, the following notices are applicable:

U.S. GOVERNMENT END USERS: Oracle programs, including any operating system, integrated software, any programs installed on the hardware, and/or documentation, delivered to U.S. Government end users are "commercial computer software" pursuant to the applicable Federal Acquisition Regulation and agency-specific supplemental regulations. As such, use, duplication, disclosure, modification, and adaptation of the programs, including any operating system, integrated software, any programs installed on the hardware, and/or documentation, shall be subject to license terms and license restrictions applicable to the programs. No other rights are granted to the U.S. Government.

This software or hardware is developed for general use in a variety of information management applications. It is not developed or intended for use in any inherently dangerous applications, including applications that may create a risk of personal injury. If you use this software or hardware in dangerous applications, then you shall be responsible to take all appropriate fail-safe, backup, redundancy, and other measures to ensure its safe use. Oracle Corporation and its affiliates disclaim any liability for any damages caused by use of this software or hardware in dangerous applications.

Oracle and Java are registered trademarks of Oracle and/or its affiliates. Other names may be trademarks of their respective owners.

Intel and Intel Xeon are trademarks or registered trademarks of Intel Corporation. All SPARC trademarks are used under license and are trademarks or registered trademarks of SPARC International, Inc. AMD, Opteron, the AMD logo, and the AMD Opteron logo are trademarks or registered trademarks of Advanced Micro Devices. UNIX is a registered trademark of The Open Group.

This software or hardware and documentation may provide access to or information about content, products, and services from third parties. Oracle Corporation and its affiliates are not responsible for and expressly disclaim all warranties of any kind with respect to thirdparty content, products, and services unless otherwise set forth in an applicable agreement between you and Oracle. Oracle Corporation and its affiliates will not be responsible for any loss, costs, or damages incurred due to your access to or use of third-party content, products, or services, except as set forth in an applicable agreement between you and Oracle.

Refer to Appendix A for instructions on accessing My Oracle Support.

# <span id="page-2-0"></span>**Table of Contents**

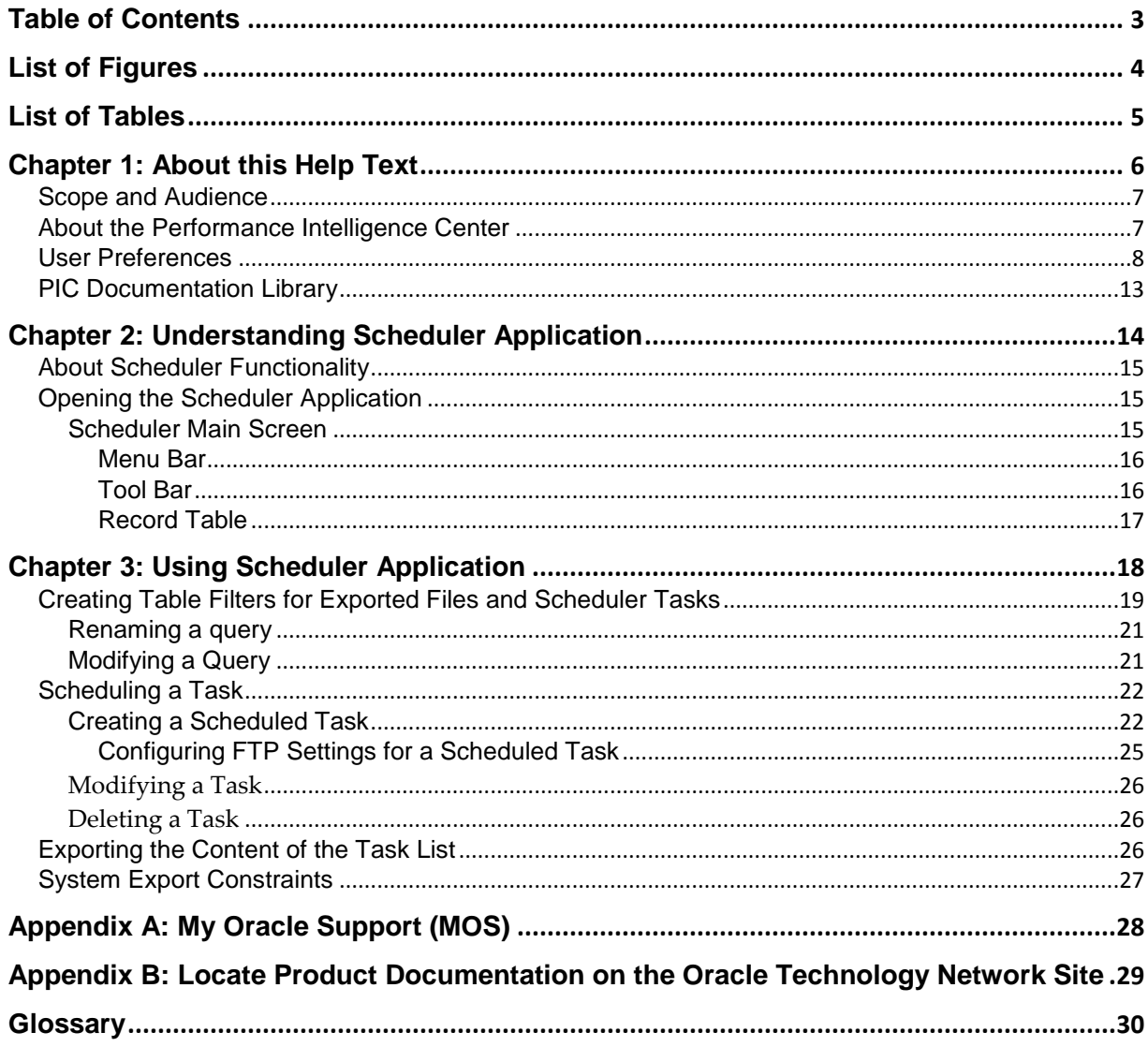

# <span id="page-3-0"></span>**List of Figures**

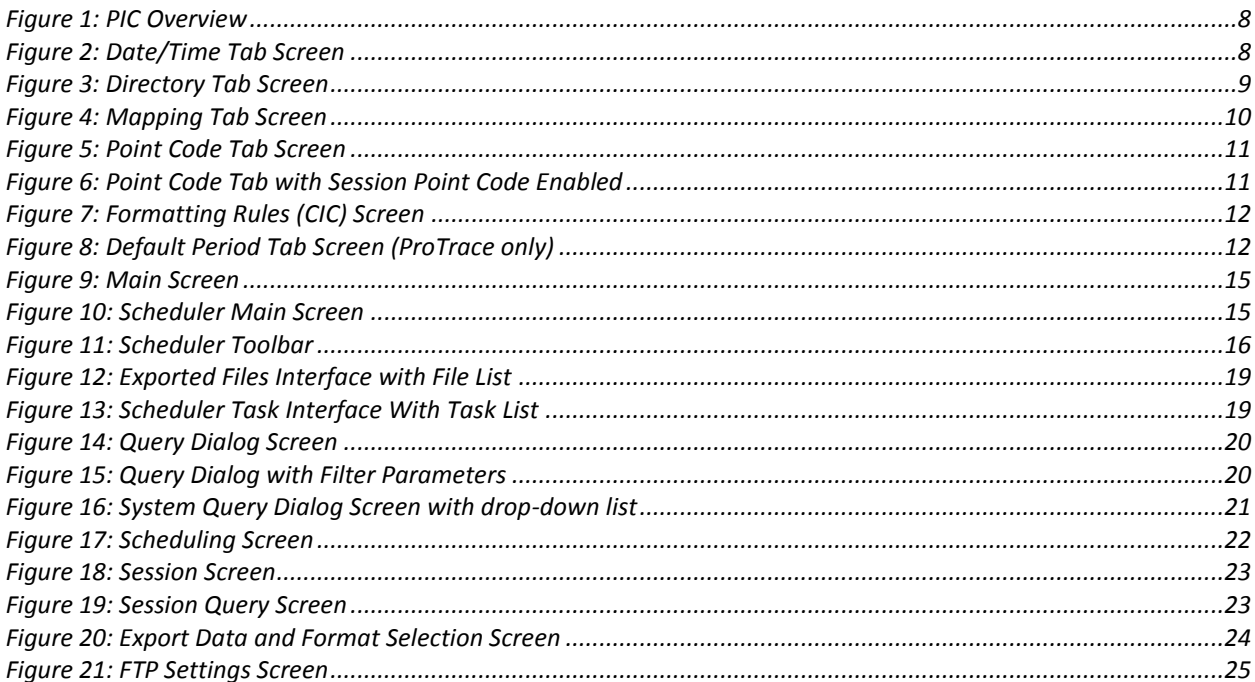

# <span id="page-4-0"></span>**List of Tables**

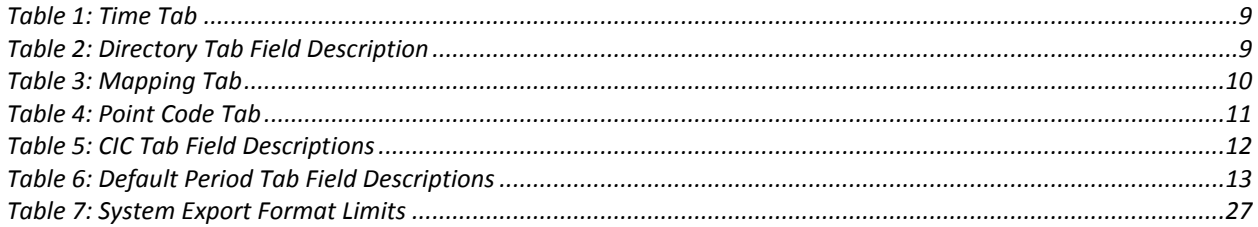

# <span id="page-5-0"></span>**Topics:**

- *[Scope and Audience](#page-6-0)*
- *[About the Performance Intelligence Center](#page-6-1)*
- *[PIC Documentation Library](#page-12-0)*

This guide is designed around common tasks that you will perform, with headings and subheadings that allow you to scan the pages easily and zoom in on the information you are interested in. Take some time to browse through these tasks. You may discover things that will make your work with the Scheduler application more efficient and effective.

## <span id="page-6-0"></span>**Scope and Audience**

This guide is designed to assist the user, with roles NSPConfigUser (read only), NSPConfigPowerUser, NSPConfigManager and Administrator, in working with the Scheduler application. Beginners and experienced users alike should find the information they need to cover important administration activities required to manage the Scheduler application.

#### <span id="page-6-1"></span>**About the Performance Intelligence Center**

The Performance Intelligence Center (PIC) is a monitoring and data gathering system that provides network performance, service quality and customer experience - across various networks, technologies, protocols, etc. Beyond monitoring performance and gathering data, the solution also provides analytics, actionable intelligence and potentially an intelligent feedback mechanism. It allows Service Providers to simultaneously look across the Data Link, Network, Transport and Application layer traffic to better correlate and identify the impact of network problems on revenue generating applications and services.

PIC functionality is based on the following general flow. The Integrated Message Feeder (IMF) is used to capture SS7 and SigTran traffic. The Probed Message Feeder (PMF) is used to capture both SS7 and IP traffic. Both products forward Probe Data Units (PDUs) to the Integrated xDR Platform (IXP). The IXP stores this traffic data and correlates the data into detailed records (CDRs, IPDRs, TDRs, etc.). The IXP then stores the data on the system for future analysis. The Network Software Platform (NSP) provides applications that mine the detailed records to provide value-added services such as network performance analysis, call tracing and reporting.

PIC centralized configuration tasks fall into one of two categories:

- Data Acquisition and Processing the configuration of the probes, routing of PDUs to the xDR builder setup, KPI generation, data feeds, etc.
- PIC System Administration the configuration of monitoring sites, configuring PIC servers, setting up permissions, etc.

**Note:** For more information see Centralized Configuration Manager Administrator's Guide. This is a graphic overview of the PIC system.

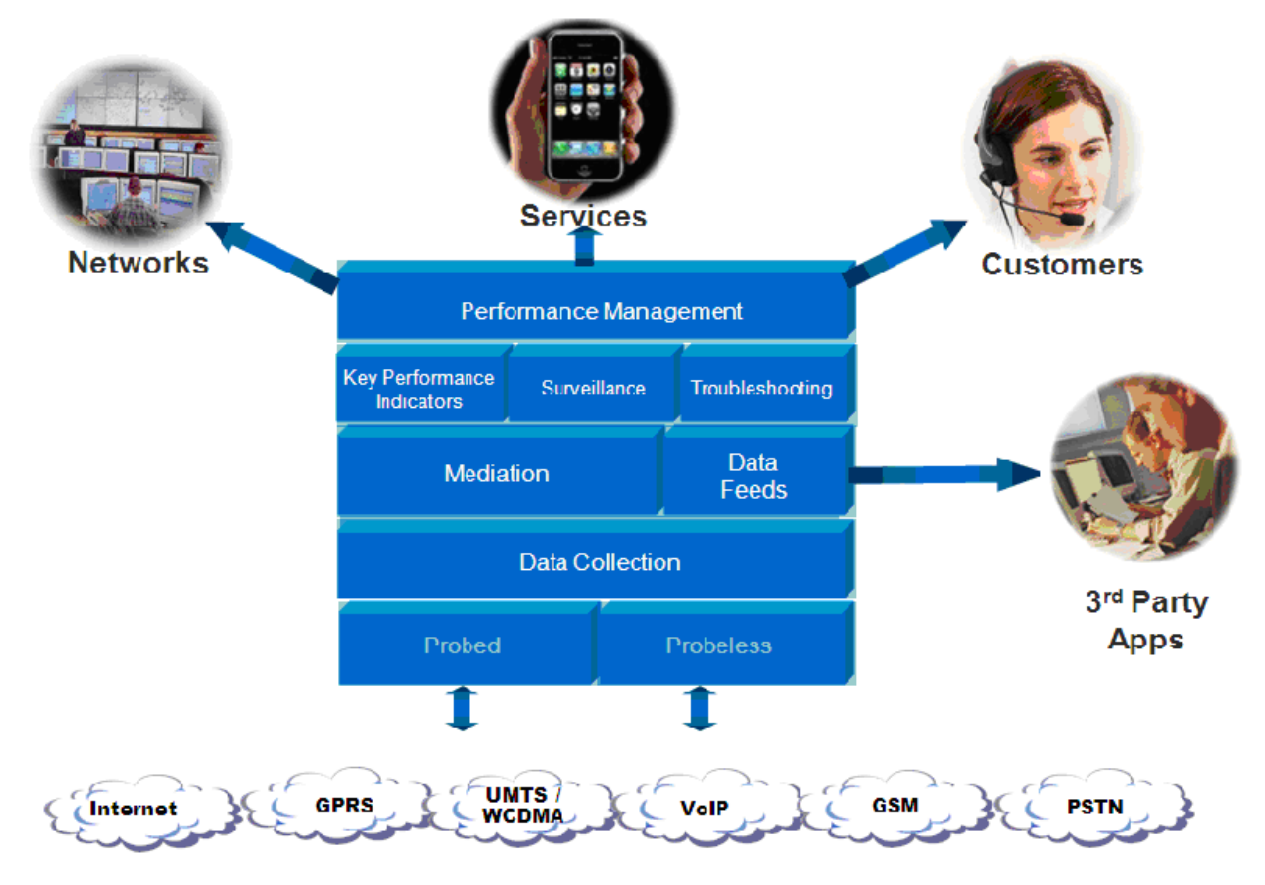

<span id="page-7-1"></span>**Figure 1: PIC Overview**

# <span id="page-7-0"></span>**User Preferences**

All applications that query xDRs use a specific User Preferences option. The description outlined goes over the formatting screens.

**Note:** All screen shots presented here show default values.

**Date/Time tab screen** Format the time parameters.

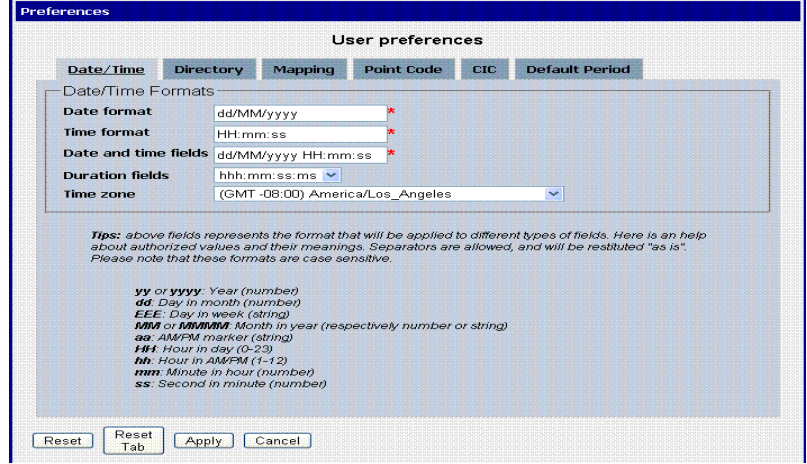

**Figure 2: Date/Time Tab Screen**

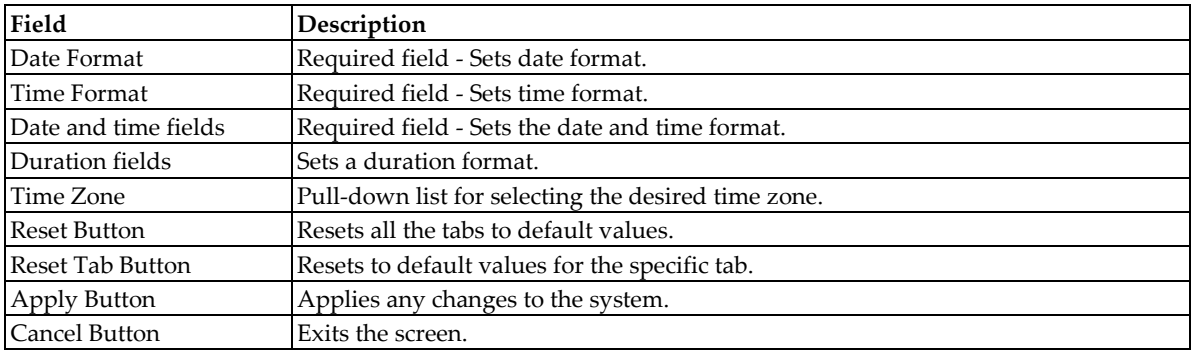

# <span id="page-8-0"></span>**Table 1: Time Tab**

## **Directory tab**

Select the **Directory** tab to set the defaults directories used in transport screen.

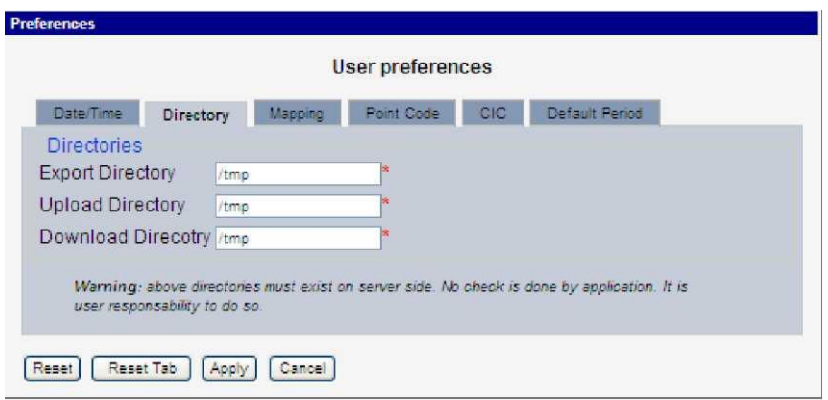

# **Figure 3: Directory Tab Screen**

# <span id="page-8-1"></span> **Table 2: Directory Tab Field Description**

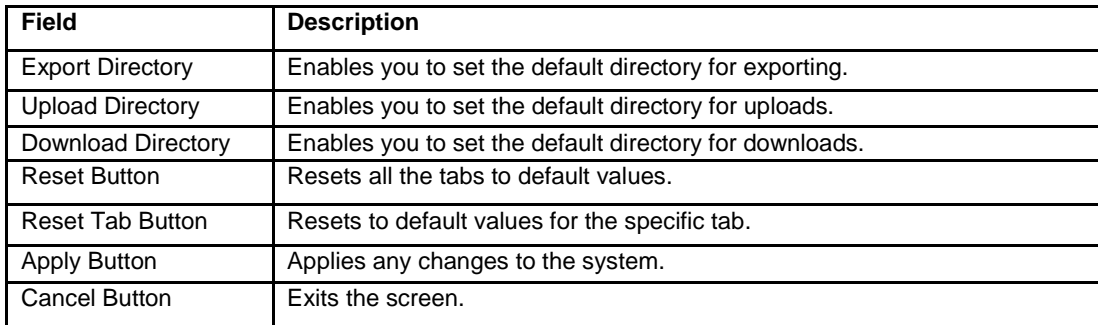

**Note:** The directories must be present on the NSP server side. See warning at the bottom of the Directory tab screen.

## **Mapping tab**

<span id="page-9-1"></span>Select the **Mapping** tab to set the xDR display parameters. **Table 3: Mapping Tab**

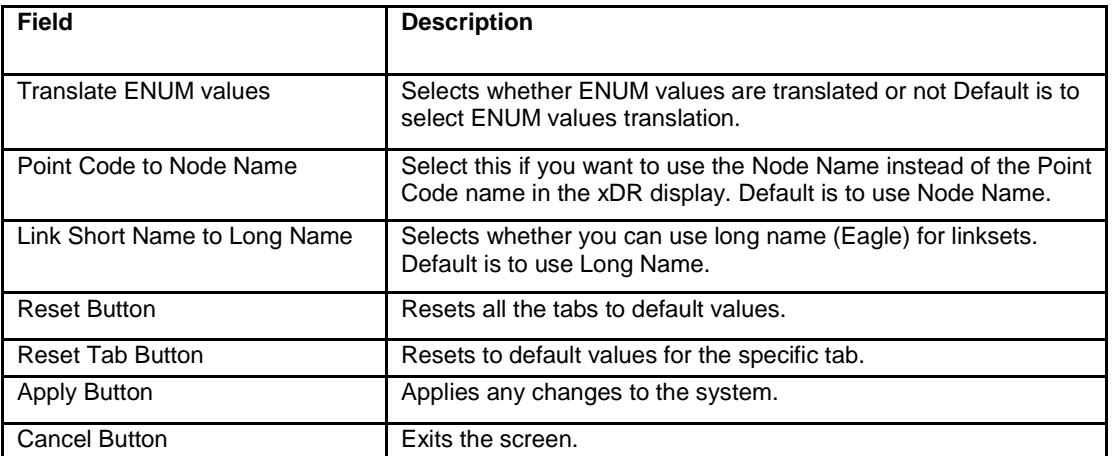

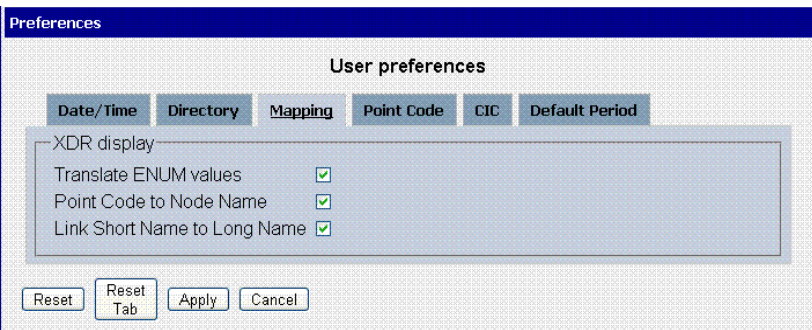

## <span id="page-9-0"></span>**Figure 4: Mapping Tab Screen**

#### **Point Code tab**

Select the Point Code tab, shown and described in the figure and table.

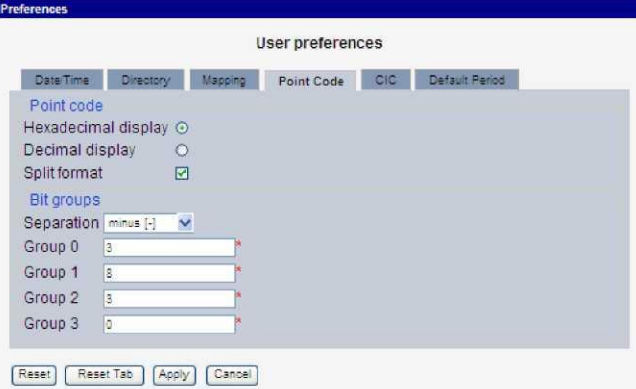

## <span id="page-10-0"></span>**Figure 5: Point Code Tab Screen**

Note: if Session Point Code feature is enabled the Point Code tab will look like

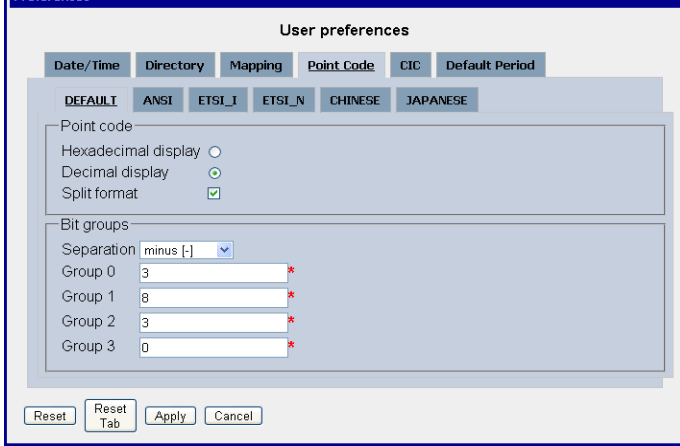

## <span id="page-10-1"></span>**Figure 6: Point Code Tab with Session Point Code Enabled**

#### <span id="page-10-2"></span>**Table 4: Point Code Tab**

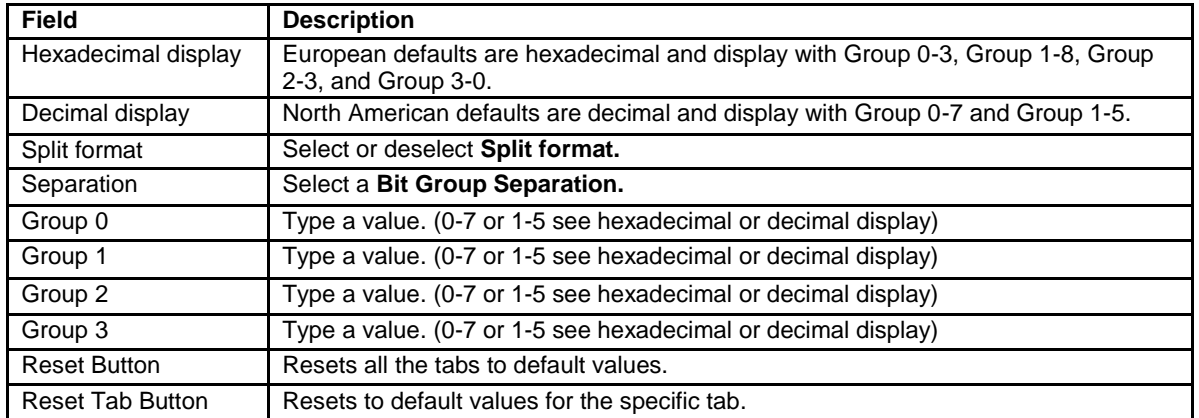

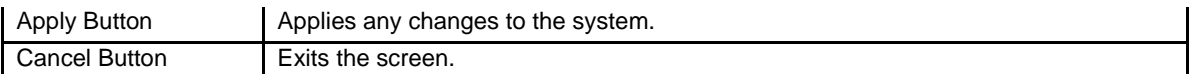

# **CIC tab**

Select the **CIC** tab to set the parameters for CIC and Bit groups.

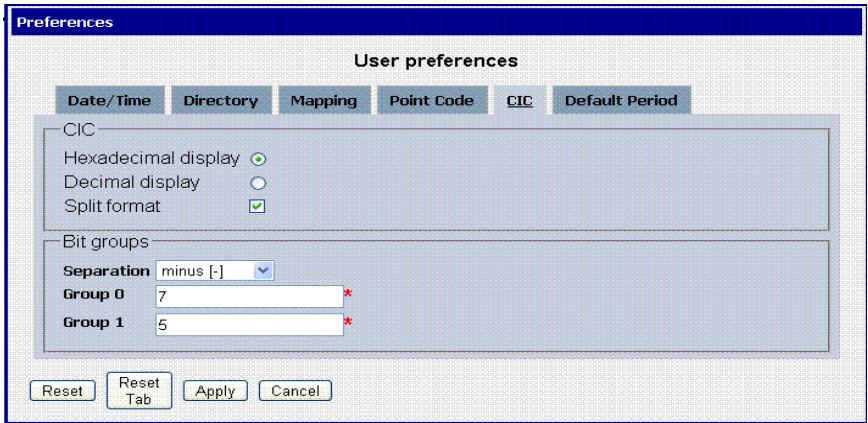

<span id="page-11-0"></span>**Figure 7: Formatting Rules (CIC) Screen**

| Field               | Description                                                                 |
|---------------------|-----------------------------------------------------------------------------|
| Hexadecimal display | European defaults are hexadecimal and display with Group 0-7 and Group 1-5. |
| Decimal display     | European defaults are hexadecimal and display with Group 0-7 and Group 1-5. |
| Split format        | Select or deselect Split format.                                            |
| Separation          | Select a Bit Group Separation: Group 0:8, Group 1:8.                        |
| Group 0             | Type a value. (0-7 or 1-5 see hexadecimal or decimal display)               |
| Group 1             | Type a value. (0-7 or 1-5 see hexadecimal or decimal display)               |
| <b>Reset Button</b> | Resets all the tabs to default values.                                      |
| Reset Tab Button    | Resets to default values for the specific tab.                              |
| Apply Button        | Applies any changes to the system.                                          |
| Cancel Button       | Exits the screen.                                                           |

## <span id="page-11-1"></span>**Table 5: CIC Tab Field Descriptions**

## **Default Period tab**

Select the Default Period tab, for setting the default time period for beginning and ending time for traces (ProTrace only).

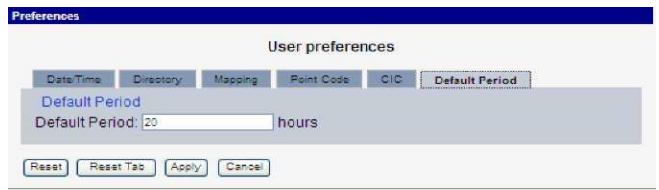

**Figure 8: Default Period Tab Screen (ProTrace only)**

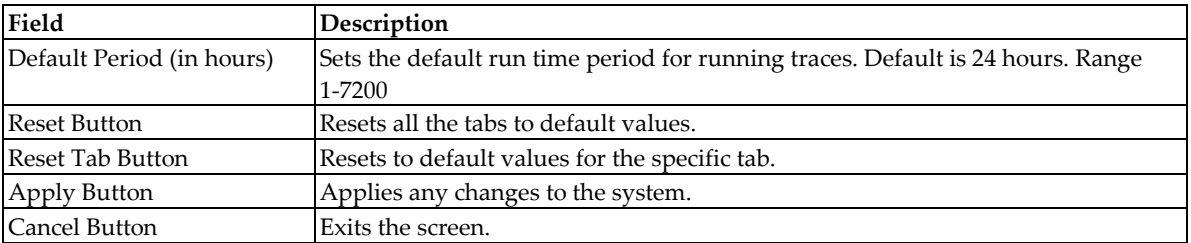

#### <span id="page-12-1"></span>**Table 6: Default Period Tab Field Descriptions**

# <span id="page-12-0"></span>**PIC Documentation Library**

PIC customer documentation and online help are created whenever significant changes are made that affect system operation or configuration. Revised editions of the documentation and online help are distributed and installed on the customer system. Consult your NSP Installation Manual for details on how to update user documentation. Additionally, all customer documentation is available on the Oracle Technology Network (OTN). Release Notes are available on OTN with each new release of software. The Release Notes list the PRs that have been resolved in the current release and the PRs that are known to exist in the current release.

Listed below is the entire PIC documentation library of User's Guides.

- Security Guide
- NSP Security User's Guide
- Alarm Forwarding Administrator's Guide
- ProAlarm Viewer User's Guide
- ProAlarm Configuration User's Guide
- Centralized Configuration Manager Administrator's Guide
- Customer Care User's Guide
- ProTraq User's Guide
- ProPerf User's Guide
- ProPerf Configuration User's Guide
- System Alarms User's Guide
- ProTrace User's Guide
- Data Feed Export User's Guide
- Audit Viewer Administrator's Guide
- ProDiag User's Guide
- SigTran ProDiag User's Guide
- Reference Data User's Guide
- Exported Files User's Guide
- Scheduler User's Guide
- Quick Start User's Guide

# <span id="page-13-0"></span>**Topics:**

- *[About Scheduler Functionality](#page-14-0)*
- *[Opening the Scheduler Application](#page-14-1)*

# <span id="page-14-0"></span>**About Scheduler Functionality**

Scheduler app enables you to manage scheduler tasks. You can browse, create, modify and delete tasks. The current release of Scheduler only supports xDR export tasks. Scheduler enables you to export xDRs retrieved by using selected queries from either a Session or Network View. You can specify a specific task period such as an hour, day, week, month or only one time. When the result is stored into the database you can browse the files using the Exported Files application. The application utilizes a wizard to guide you through the export process using the navigation buttons (previous / next) on the bottom of each screen. The type of export can be in a variety of formats such as: XML, XLS, CSV, HTML, TXT or ZIP. In addition each export can also be exported using FTP transfer.

**Note:** On the initial screen the previous button is not functional (grayed out).

Once you have logged into *NSP,* the Application Board opens.

# <span id="page-14-1"></span>**Opening the Scheduler Application**

**Note:** NSP only supports versions of IE 7.0 or later and Firefox 3.6 or later. Before using NSP, turn off the browser pop up blocker for the NSP site.

**Note:** To log into NSP, you must have a NSP userid and password provided by your system administrator.

 $\times$  Applica<br> $\times$  Configure **Application board** Application 図  $\ddot{\bullet}$ 貿 Ľů X  $\sum_{i=1}^{n}$ 癸 Ö O Export ProAla -<br>Istorica<br>Protraq Systen  $\mathbb{Q}$ Ď m 凹 PX.  $\mathbb{Z}$  $\mathbf{r}$ Sigtran<br>Prodiac  $\mathsf{I}\bullet\mathsf{I}$  $\frac{1}{\left(\left(\frac{1}{2}\right)\right)}$ 

<span id="page-14-3"></span>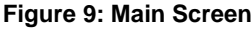

To open the Scheduler application, click on the **Scheduler** Icon, in the Configuration section of the page. The Main screen opens showing exported files.

## <span id="page-14-2"></span>**Scheduler Main Screen**

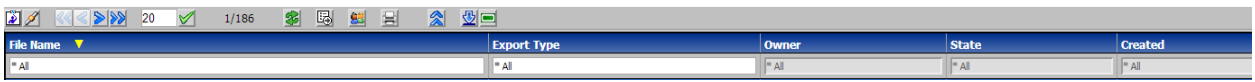

#### <span id="page-14-4"></span>**Figure 10: Scheduler Main Screen**

- Menu bar that has two menus
- Toolbar that provides a variety of feature buttons and filtering options
- Task list table that lists, in table format, scheduled tasks

**Disposition: / Status:**

**Note:** Do not use the Function Keys (F1 through F12) when using the NSP. Function keys work in unexpected ways. For example, the F1 key will not open NSP help but will open help for the browser in use. The F5 key will not refresh a specific screen, but will refresh the entire session and will result in a loss of any entered information.

#### <span id="page-15-0"></span>*Menu Bar*

The menu bar provides two menus for exporting xDR sessions.

**Note:** Both the Exported Files and the Scheduler applications can have two menu options under the Schedule menu depending on the role that is accessing the application. For the purposes of this help topic, only the Exported Files option is discussed (for the user who has a role of either NSPBusinessPowerUser or NSPBusinessManager)

**Note:** Only users with the roles NSPBusinessPowerUser or NSPBusinessManager can export files.

- Exported Files opens the list of xDR sessions that have been exported from ProTrace. From this screen you can manage the sessions.
- Help provides information about Exported Files and opens online help.

**Note:** The online help also opens when you press **F1** key.

### <span id="page-15-1"></span>*Tool Bar*

<span id="page-15-2"></span>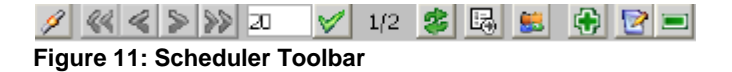

The tool bar has the following function buttons:

Filter - enables you to create filters for scheduled tasks to make searches convenient

First page - clicking this icon takes you to the first screen of task list table (in a multi-page list)

Previous - clicking this icon opens the previous page of the task list table (in a multi-page list)

Next - clicking this icon opens next page of the task list table (in a multi-page list)

Last page - clicking this icon opens the last page of the task list table (in a multi-page list)

Refresh - enables you to refresh the current screen to see all recent changes. Schedule - enables you to schedule tasks.

RECORDS PER PAGE -- Can show up to 500 records on a page.

Create Task - Opens the task wizard that enables you to create a scheduled task.

Modify Task - Opens the modify wizard that enables you to modify an existing task.

Delete Task - Deletes an existing task.

## <span id="page-16-0"></span>*Record Table*

The record table provides several columns that you can organize your data records. **Note:** The tables that show the tasks are the same and so in these descriptions the term "task" is used. The columns are:

- Task Name shows the name of the scheduled task (this column can be sorted in ascending or descending order)
- Group type of task (export of xDRs which is abbreviated SCN)
- Next Fire Time -shows the time that the task will be next initiated.
- Previous Fire Time shows the time that the task was previously initiated.
- Owner shows the owner/creator of the task
- Creation Time shows the date and time when the task was created

# <span id="page-17-0"></span>**Topics:**

- *[Creating Table Filters for Exported Files and](#page-18-0)  [Scheduler Tasks](#page-18-0)*
- *[Scheduling a Task](#page-21-0)*
- *[Exporting the Content of the Task List](#page-25-2)*
- *[System Export Constraints](#page-26-0)*

# <span id="page-18-0"></span>**Creating Table Filters for Exported Files and Scheduler Tasks**

You can create filters to use with your files or tasks. Filters enable you to quickly sort through large numbers of files or tasks. Complete these steps to create a filter to be used with a file or task.

**1.** Select a **file** or **task** from the interface.

The figures show Exported Files and Scheduler screens at the first file record highlighted.

**Note:** The only files that you can view are those that fit your privacy role. For more information on privacy, contact your System Administrator.

**2.** Click the **Filtering** icon on the tool bar.

The System Query Dialog screen opens. With the name of the query in the Name field.

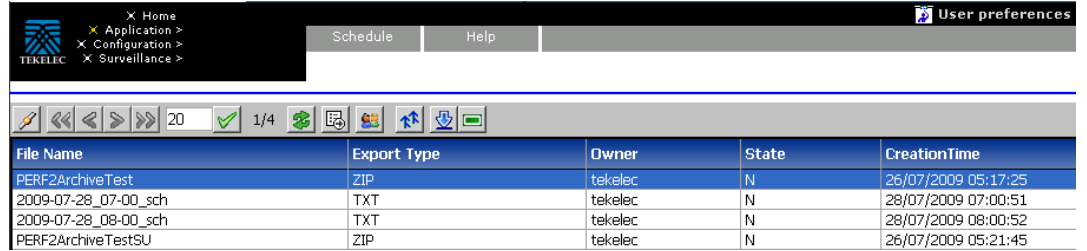

<span id="page-18-1"></span> **Figure 12: Exported Files Interface with File List**

| $9$ $8$ $8$ $9$ $20$<br>$\parallel$ 1/818 \$ 5 5 5 6 7 $\parallel$<br>$\vee$ |                    |                |              |                     |  |  |
|------------------------------------------------------------------------------|--------------------|----------------|--------------|---------------------|--|--|
| <b>File Name</b>                                                             | <b>Export Type</b> | Owner          | <b>State</b> | <b>CreationTime</b> |  |  |
| kuldeep TXT                                                                  | ГXТ                | <b>TklcSrv</b> |              | 22/10/2009 10:47:50 |  |  |
| multipleDicoTest 2009-09-23 07-38                                            |                    | tekelec        |              | 23/09/2009 07:38:51 |  |  |
| multipleDicoTest_2009-09-23_07-40                                            | CSV                | tekelec        |              | 23/09/2009 07:40:46 |  |  |

<span id="page-18-2"></span> **Figure 13: Scheduler Task Interface With Task List**

**3.** (Optional) Enter a **Description.**

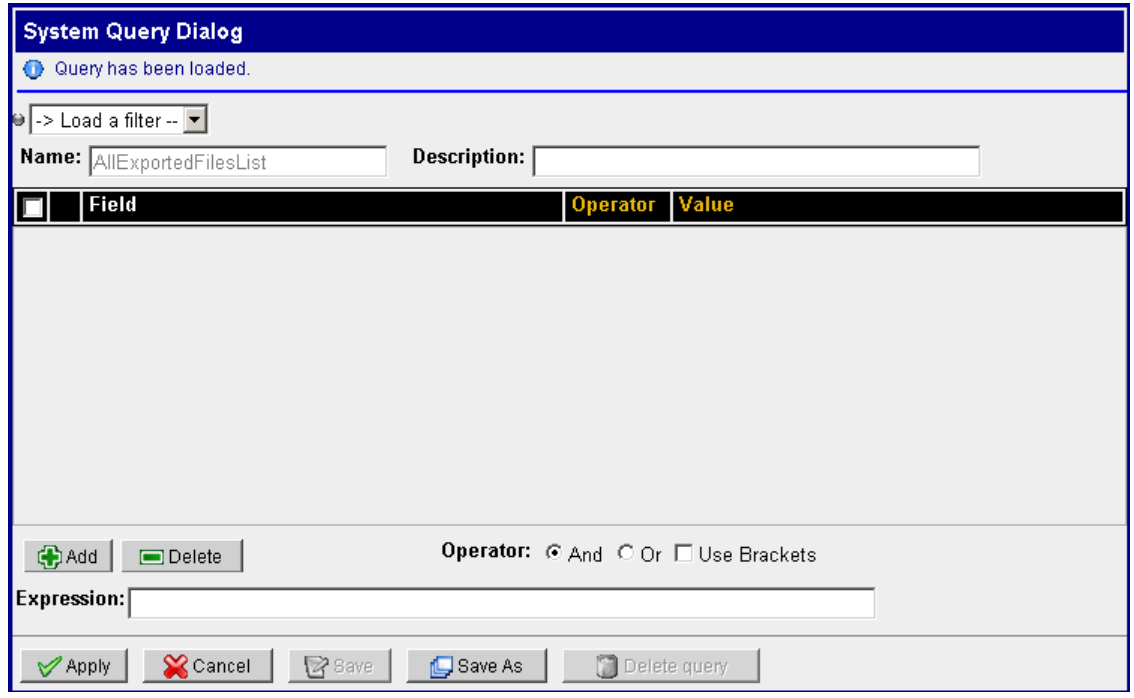

# <span id="page-19-0"></span>**Figure 14: Query Dialog Screen**

**4.** Click **Add** to create a condition.

The filter field changes to Modified and the condition parameters appear shown in the figure.

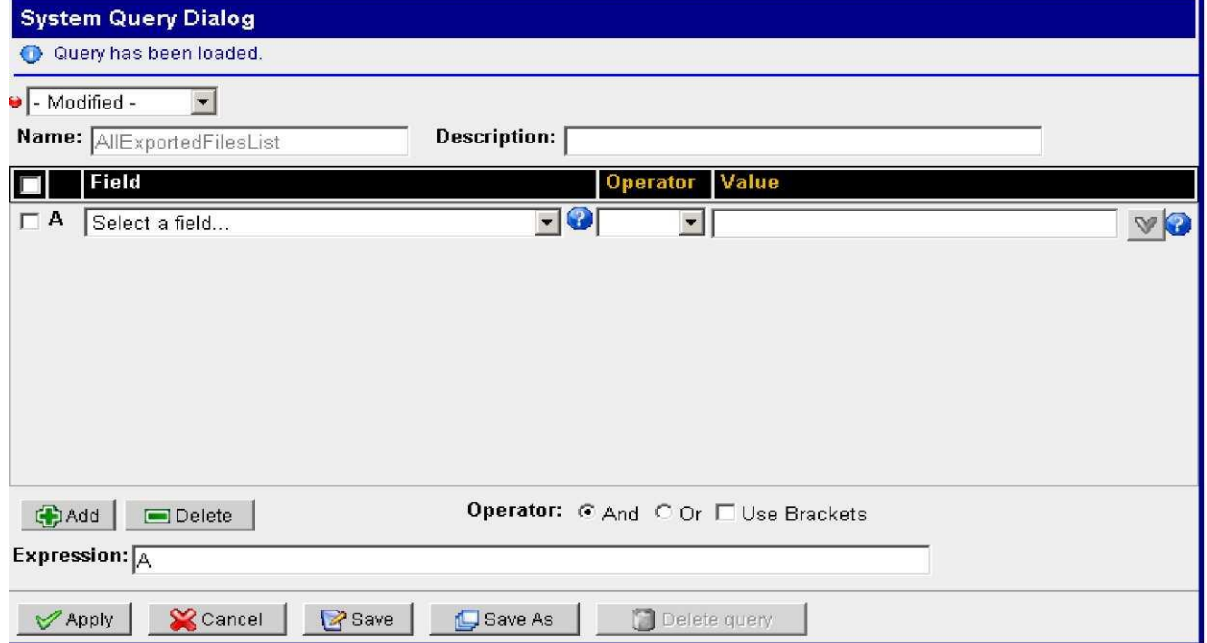

**Figure 15: Query Dialog with Filter Parameters**

**Note:** The condition will be added to the expression with the operator "And" or "Or" selected in the radio buttons.

- **5.** Select a **Field, Operator** and **Value** for the condition. Repeat steps 4-5 to create multiple conditions.
- **6.** If needed, manually edit the **expression** in the expression field.
- **7.** To save the filter to be used with files, click **Save As.**

#### **Note: To use the filter for immediate use without saving, click Apply.**

## <span id="page-20-0"></span>Renaming a query

When you rename an existing query, a new query is created. As a result, two queries will exist. One with the old name and one with the new name.

# <span id="page-20-1"></span>Modifying a Query

Complete these steps to modify a query.

**1.** Click **filtering** on the tool bar.

The System Query Dialog Screen opens..

**2.** Select the query from the query drop-down list

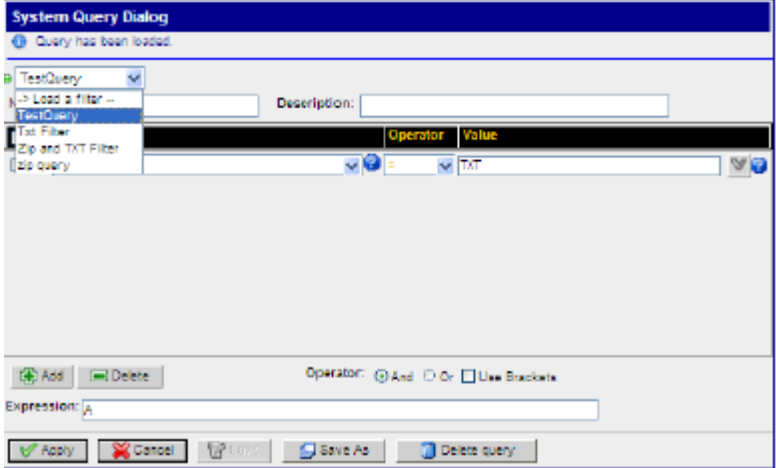

#### <span id="page-20-2"></span>**Figure 16: System Query Dialog Screen with drop-down list**

- **3.** Make the necessary modifications.
- **4.** Click **Save Query.**

The query is modified.

# <span id="page-21-0"></span>Scheduling a Task

Scheduler enables you to schedule tasks and download results of those programs so that you can schedule xDR exports at defined intervals including hourly intervals.

**Note:** One user can schedule up to a maximum of 10 tasks. You are prompted if you exceed the number of allowed tasks.

**Note:** The privacy settings associated with your role dictate which created tasks are displayed.

#### <span id="page-21-1"></span>Creating a Scheduled Task

The Scheduler application enables you to schedule tasks for specific times. Complete these steps to create a scheduled task.

**1.** From the main page that shows the tasks, click the **Create Task** icon located on the tool bar. The Scheduling screen appears.

**Note:** A red x beside the field signifies that the field is not filled in correctly. **General**

**2.** Type in the **Name** of the Task

General

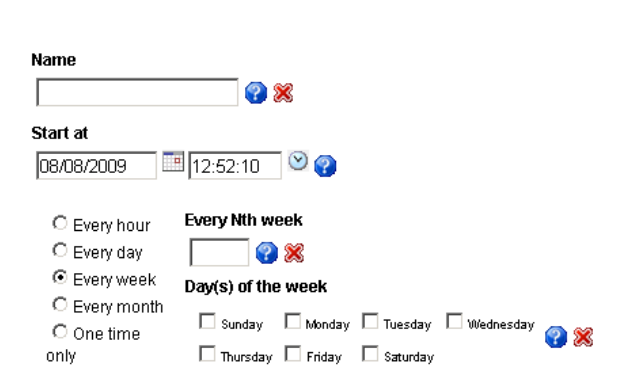

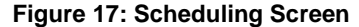

<span id="page-21-2"></span>**3.** In the Start at section, select the **Date** and **Time** when the task will be initiated.

**Note:** The start time and date can be selected by clicking on the calendar and the clock icons to the right of each field.

**Note:** The time the task is initiated must be newer than the current time.

**4.** Select the time interval (hour, day, week, month or one time only)

**Note:** The export folder must be maintained. If the folder gets too full, random results can occur when scheduling a task for "every hour."

**Note:** The screen changes for each interval selected.

**5.** Click the Next

The session screen appears

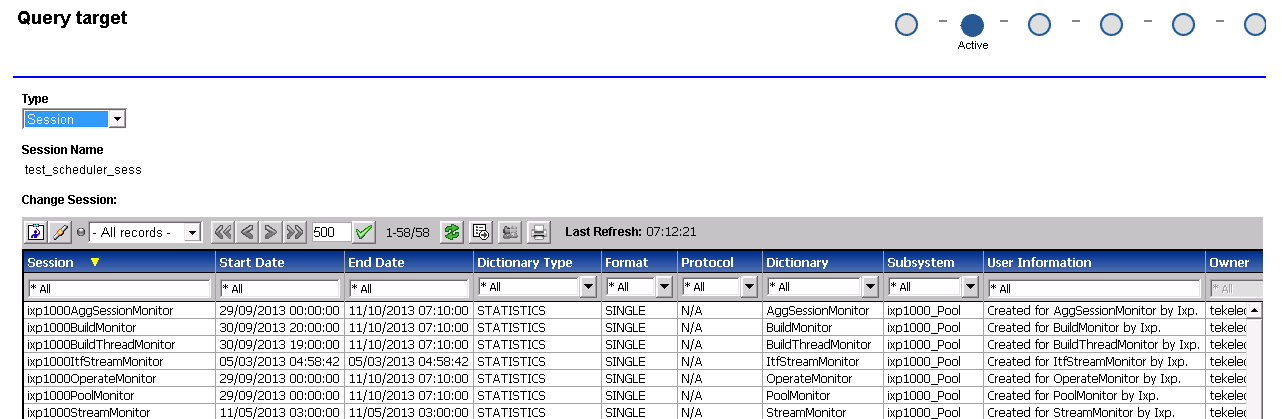

#### <span id="page-22-0"></span>**Figure 18: Session Screen**

**Note**: 1. Last calculated time shown as a tooltip for Start date, End date columns denotes the last update time from IXP

- 2. Last refresh in the toolbar displays the last refresh time of the list
- **6.** Select a **Session.**

#### **7.** Click **Next**

The session query screen opens. Where you select the filter query for the task. At this step you can also create a new filter query by clicking the Filter icon on the tool bar.

Query Name<br>ISUP ALL **Change Query:** 144 - DI 0 14 \$ 5 \$ PP **Query Dr** na\_gry<br>pps\_te

#### <span id="page-22-1"></span>**Figure 19: Session Query Screen**

**8.** Select the **Query** to be used.

**Note:** If the selected query result is huge then the export may take time. Exported File would be visible only when the export is complete.

**9.** Click **Next.**

The Export data and format selection screen appears.

#### **Export data and format selection**

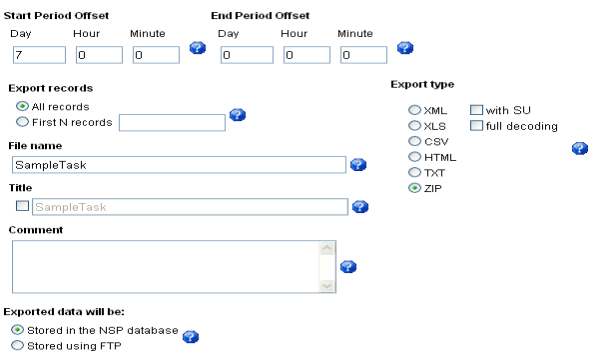

#### <span id="page-23-0"></span>**Figure 20: Export Data and Format Selection Screen**

Note:

- ZIP is only available for users with NSP Business Power User role.
- ZIP is not available for the current page option.
- ZIP is available for single dictionary queries only.
- The SU and Full Decoding options are only available for users with NSP business Manager Role.
- The Stored in the NSP database option is only available for users with NSP Business Power User role.

#### **10.** Select **Start Period Offset** and **End Period Offset** for the task.

The start time must be greater than the end time.

The values must be between 0-365, 0-23 and 0-59.

**11.** Select the Export records option.

All records to be included or enter a number for the first "N" records to be included. Note: The number of records is limited by system constraints (see system constraints).

- **12.** Enter or keep the **File Name.**
- **13.** (Optional) Select if you want the **title** name to appear at the beginning of the file (depending on the format used).
- **14.** (Optional) You can enter a **comment** to provide extra information about the file. (It can also appear in the file result depending on the format used.)
- **15.** Select where you want the task **stored.** NSP

Database or to a particular site (FTP)

**Note:** When you select *the Stored in the NSP database* option with the ZIP format an xDR session is created which can be viewed in ProTrace.

**16.** Select the **Export type (format). Note:** ZIP format is not available form queries with

multiple dictionaries.

**Note:** SU and full decoding options are available only with the text (TXT) or ZIP format. For ZIP format when SU is chosen, the full decoding option is automatically selected.

**Note:** SU and full decoding options are only available for users with NSPConfigManager privileges.

**17.** Click **Finish.**

The task appears in the task table.

If the database option is selected and is successfully executed, the task is stored in the NSP database with the date and time in the suffix of the file name.

# <span id="page-24-0"></span>*Configuring FTP Settings for a Scheduled Task*

The Scheduler application enables you to export tasks using FTP. Complete these steps to configure the settings for FTP export.

- **1.** From the Export data and format selection screen, select **Stored using FTP** . To a particular site (FTP)
- **2.** Click **Next.**

The FTP Settings screen appears.

**3.** Click **Finish.** The task appears in the task table.

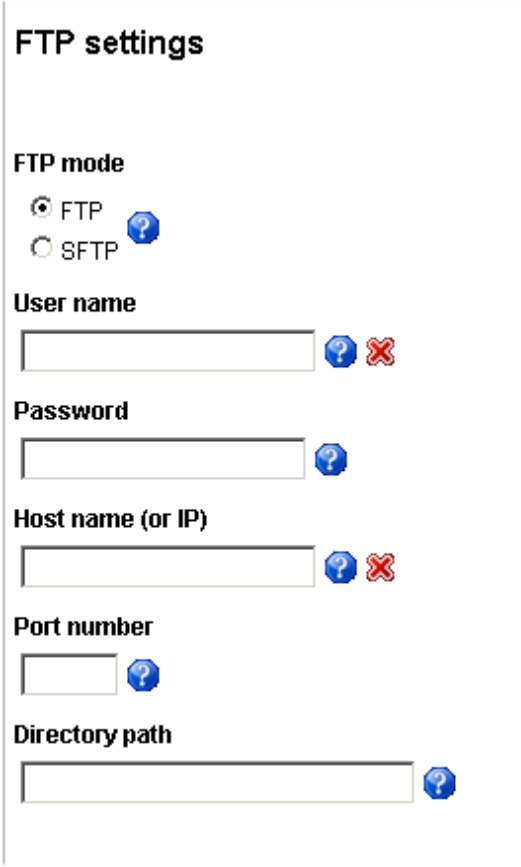

## <span id="page-24-1"></span>**Figure 21: FTP Settings Screen**

**4.** Select **FTP mode.**

FTP or SFTP

**Note:** When choosing a sftp server, if you need to configure it, see the installation document.

**5.** Enter the **User Name** for login.

- **6.** Enter the **Password** for the login.
- **7.** Enter the **Host Name** or an **IP Address.**
- **8.** Enter the **Port Number** if there is one.
- **9.** Enter the **Directory Path** (if needed).

**10.** Click **Next.**

The result of the export is sent to the FTP or SFTP with the Suffix of the date and time. For example: *yyyy-mm-dd\_hh\_mm\_Name.*

# <span id="page-25-0"></span>**Modifying a Task**

Complete these steps to modify a task.

- **1.** Select the **task** to be modified from the *Task List.*
- **2.** Click **Modify.**
- **3.** Make the necessary modifications.
- **4.** Click **Apply.** The changes are saved.

#### <span id="page-25-1"></span>**Deleting a Task**

Complete these steps to delete a task from a *Task List*

- **1.** Select the **task** to be modified from the *Task List.*
- **2.** Click **Delete.**
- **3.** Click **OK.**

The query is deleted.

The results are stored in the database.

# <span id="page-25-2"></span>**Exporting the Content of the Task List**

Complete these steps to export the content of a task list.

- **1.** Click **Export** on the tool bar.
- **2.** Select the **Choice of data** to be exported. You can choose:
	- a) Current page
	- b) All results
	- c) First records

**Note:** If you select *First records* type in a number for the number of records that will be exported. For example, entering the number 100 designates that only the first 100 records are to be exported.

**Note:** The export folder must be maintained. If the folder gets too full, random results can occur when scheduling a task for "every hour."

**Note:** Any session name created for this file is greater than 30 characters is truncated.

- **3.** (Optional dependent on export format) Select "**Enter"** a title and enter the **title** of the export.
- **4.** (Optional-dependent on export format) You can select whether to have the title **inserted at the beginning of the exported file** by selecting the option by the Title field.

**5.** (Optional-dependent on export format) You can type a **comment or description** in the *Comments* field.

**Note:** The file is saved in the same extension type as in the list.

- **6.** Select the format type in the *Choose an Export Type* section: Formats are listed here:
	- a) XML
	- b) XLS
	- c) CSV
	- d) HTML
	- e) TXT
- **7.** Click **Export** to make the export effective.

# <span id="page-26-0"></span>**System Export Constraints**

The table shows the system export limits for each format for one task.

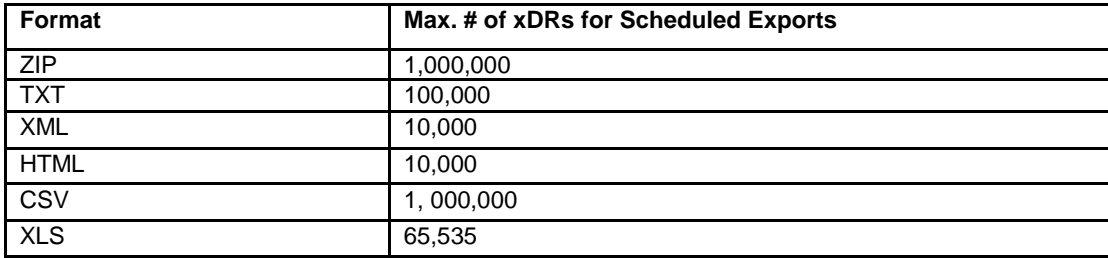

<span id="page-26-1"></span>**Table 7: System Export Format Limits**

<span id="page-27-0"></span>MOS [\(https://support.oracle.com\)](https://support.oracle.com/) is your initial point of contact for all product support and training needs. A representative at Customer Access Support (CAS) can assist you with MOS registration.

Call the CAS main number at 1-800-223-1711 (toll-free in the US), or call the Oracle Support hotline for your local country from the list at [http://www.oracle.com/us/support/contact/index.html.](http://www.oracle.com/us/support/contact/index.html) When calling, make the selections in the sequence shown below on the Support telephone menu:

1. Select 2 for New Service Request

2. Select 3 for Hardware, Networking and Solaris Operating System Support

3. Select 2 for Non-technical issue

You will be connected to a live agent who can assist you with MOS registration and provide Support Identifiers. Simply mention you are a Tekelec Customer new to MOS.

MOS is available 24 hours a day, 7 days a week, 365 days a year.

# <span id="page-28-0"></span>*Appendix B: Locate Product Documentation on the Oracle Technology Network Site*

Oracle customer documentation is available on the web at the Oracle Technology Network (OTN) site, [http://docs.oracle.com.](http://docs.oracle.com/) You do not have to register to access these documents. Viewing these files requires Adobe Acrobat Reader, which can be downloaded at [www.adobe.com.](http://www.adobe.com/)

1. Log into the Oracle Technology Network site a[t http://docs.oracle.com.](http://docs.oracle.com/)

2. Under Industries, click the link for Oracle Communications documentation.

The Oracle Communications Documentation window opens with Tekelec shown near the top.

3. Click Oracle Communications Documentation for Tekelec Products.

4. Navigate to your Product and then the Release Number, and click the View link (the Download link will retrieve the entire documentation set).

5. To download a file to your location, right-click the PDF link and select Save Target As.

# <span id="page-29-0"></span>*Glossary*

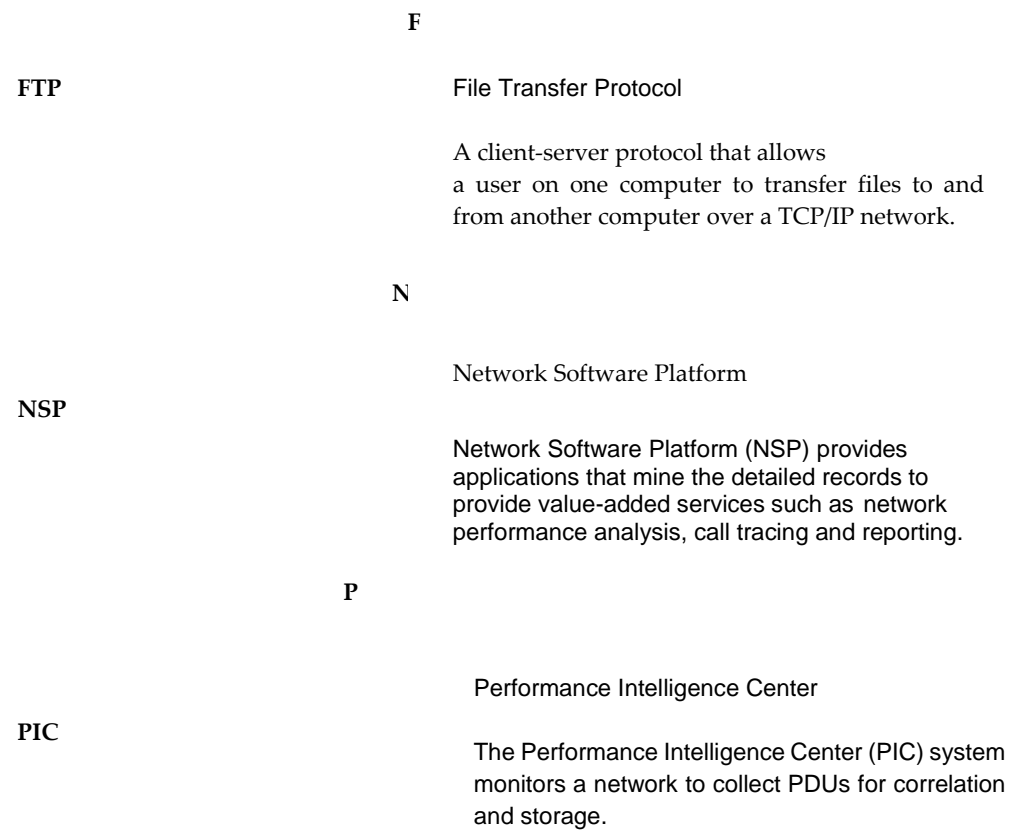